# **COSPACE RESCUE 2016**

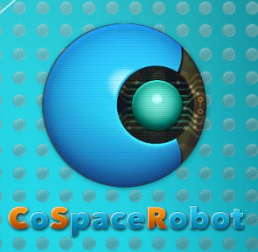

Installation Guide for SSOE Laptop

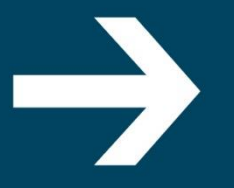

www.CoSpaceRobot.org info@CoSpaceRobot.org

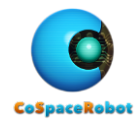

The CoSpace Rescue Simulator does not support MAC OS.

In order to run CoSpace Rescue Simulator 2016 on Singapore SSOE laptop, you need to

- 1. Install Microsoft Robotics Developer Studio R4
- 2. Reserve a port
- 3. Install CoSpace Rescue Simulator 2016
- 4. Apply for a serial code for simulator activation

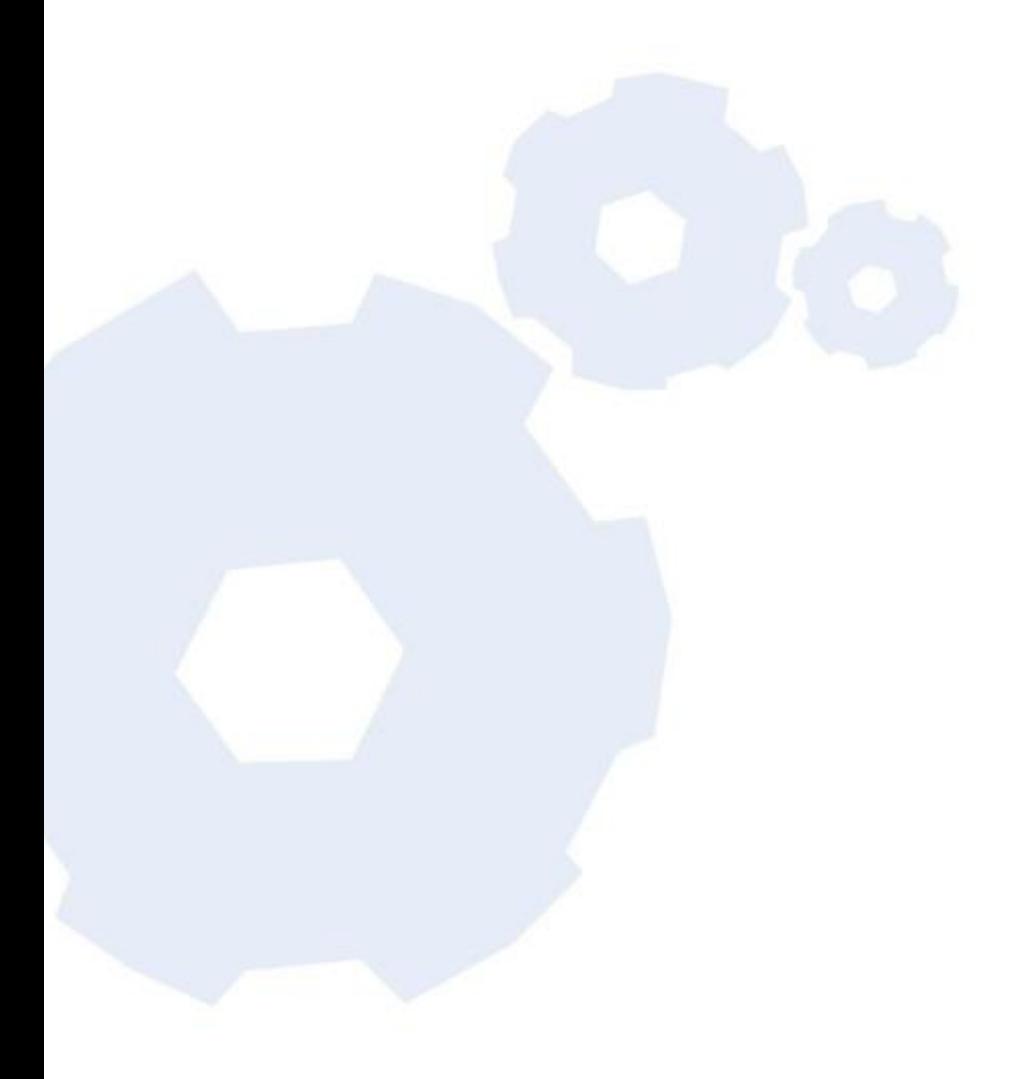

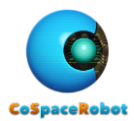

#### **Table of content**

- 
- **2** Reserve Communication Port 8
- 3 CoSpace Rescue Simulator Installation 9
- 4 Serial Code and Platform Activation 10
- 5 Additional Info for SSOE Laptop 10 and 10 and 10 and 10 and 10 and 10 and 10 and 10 and 10 and 10 and 10 and 10 and 10 and 10 and 10 and 10 and 10 and 10 and 10 and 10 and 10 and 10 and 10 and 10 and 10 and 10 and 10 and

# 1 MRDS R4 Installation 3

#### **Contact US:**

Website: [www.CoSpaceRobot.org](http://www.cospacerobot.org/) Enquiry: [info@CoSpaceRobot.org](mailto:info@CoSpaceRobot.org) Tech Support: [Support@CoSpaceRobot.org](mailto:Support@CoSpaceRobot.org)

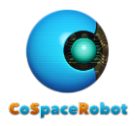

# **1. MRDS R4 INSTALLATION**

- Step1: Download the Microsoft Robotics Developer Studio R4 <https://www.microsoft.com/robotics/>
- Step2: Login with TA account (with local admin rights and internet access)
	- 2.1 Install MRDS R4 in **D**:\Microsoft Robotics Dev Studio 4

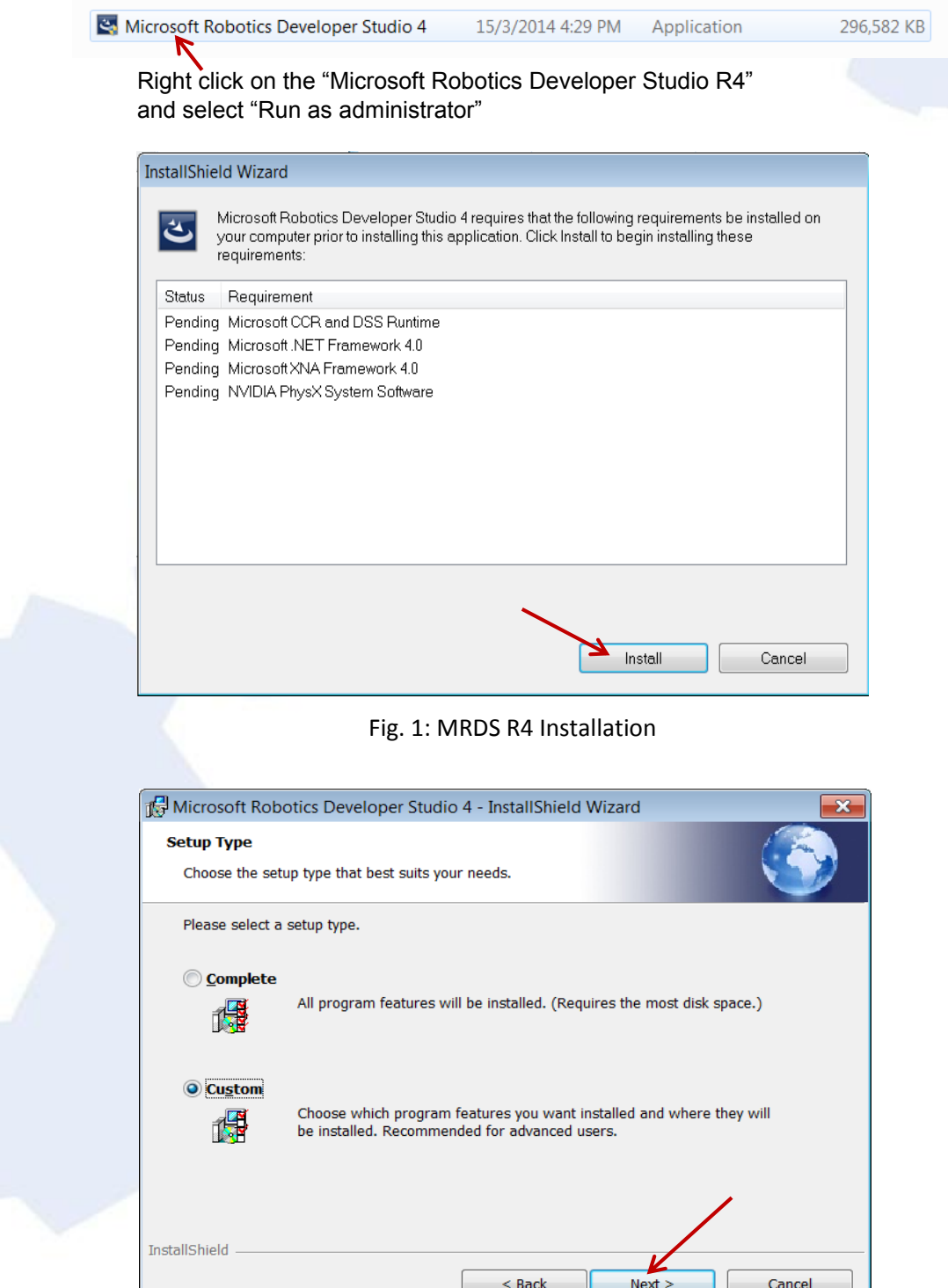

Fig. 2: Choose Custom installation

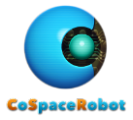

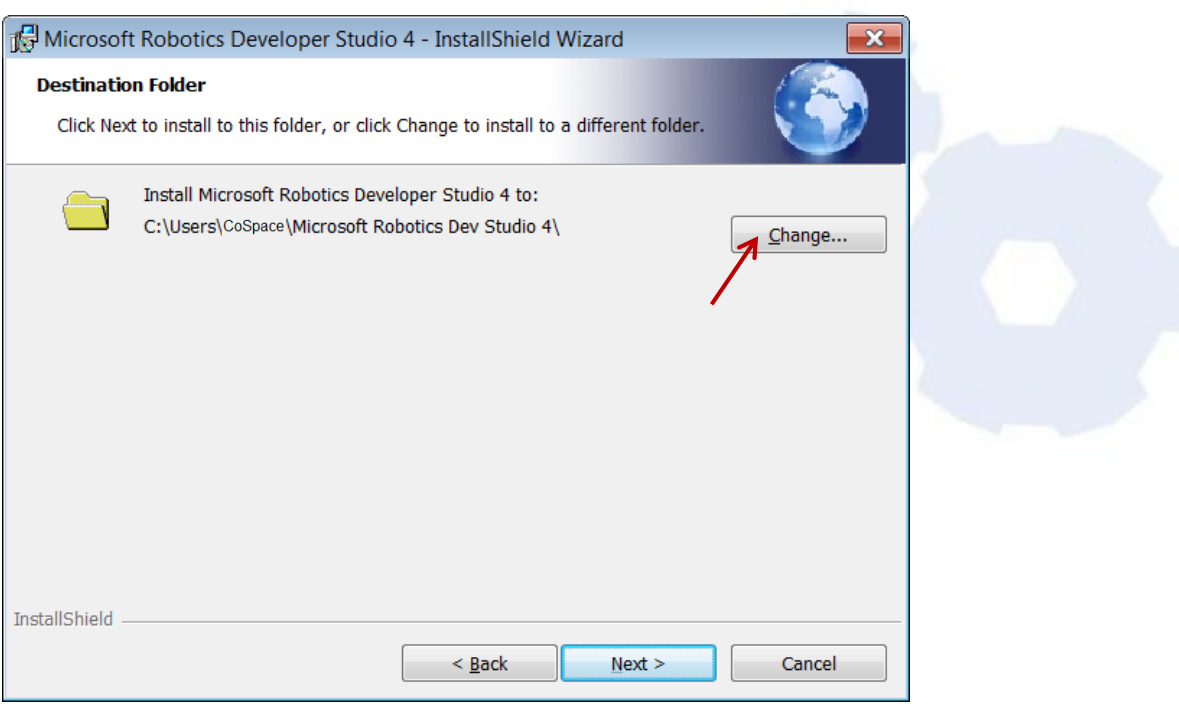

### Fig. 3: Change installation directory

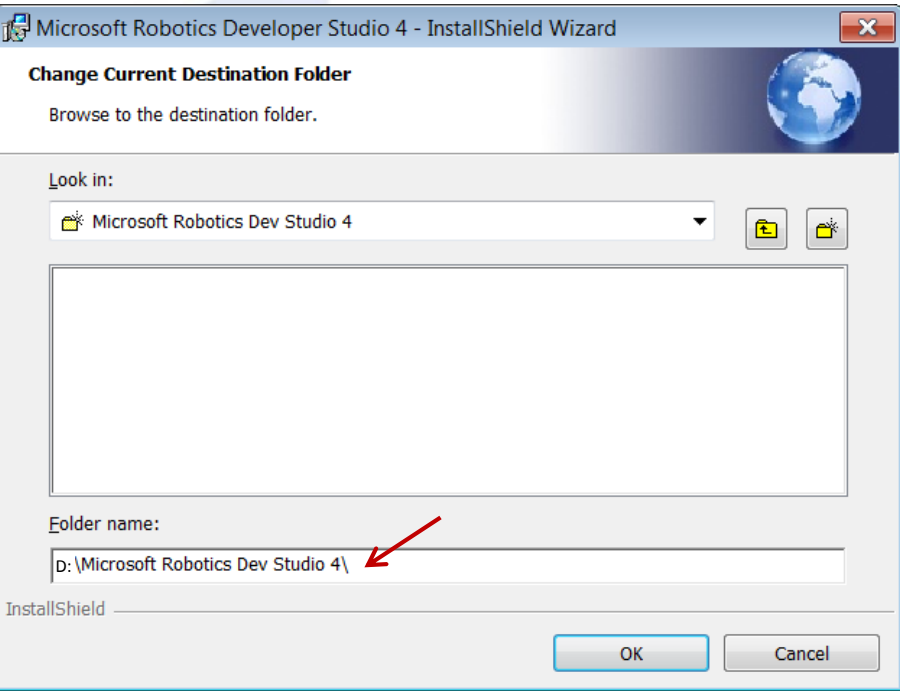

Fig. 4: Install the MRDS 4 in D:\

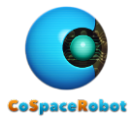

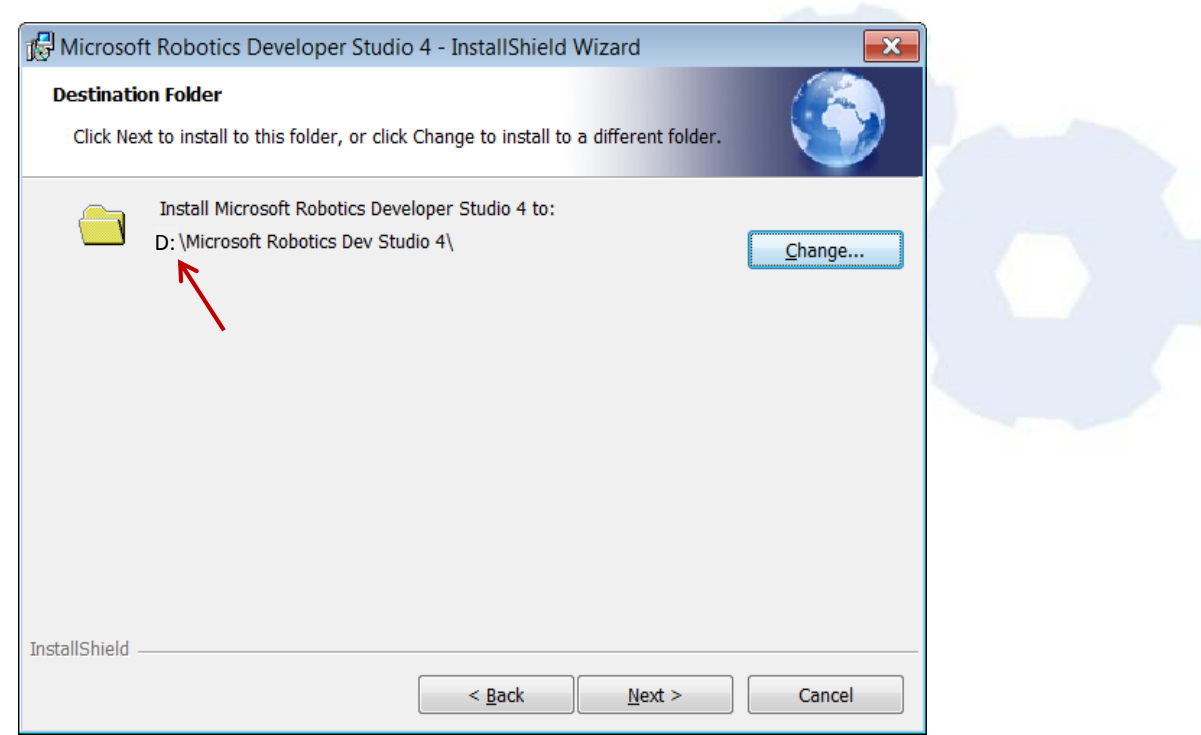

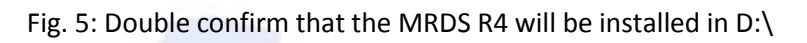

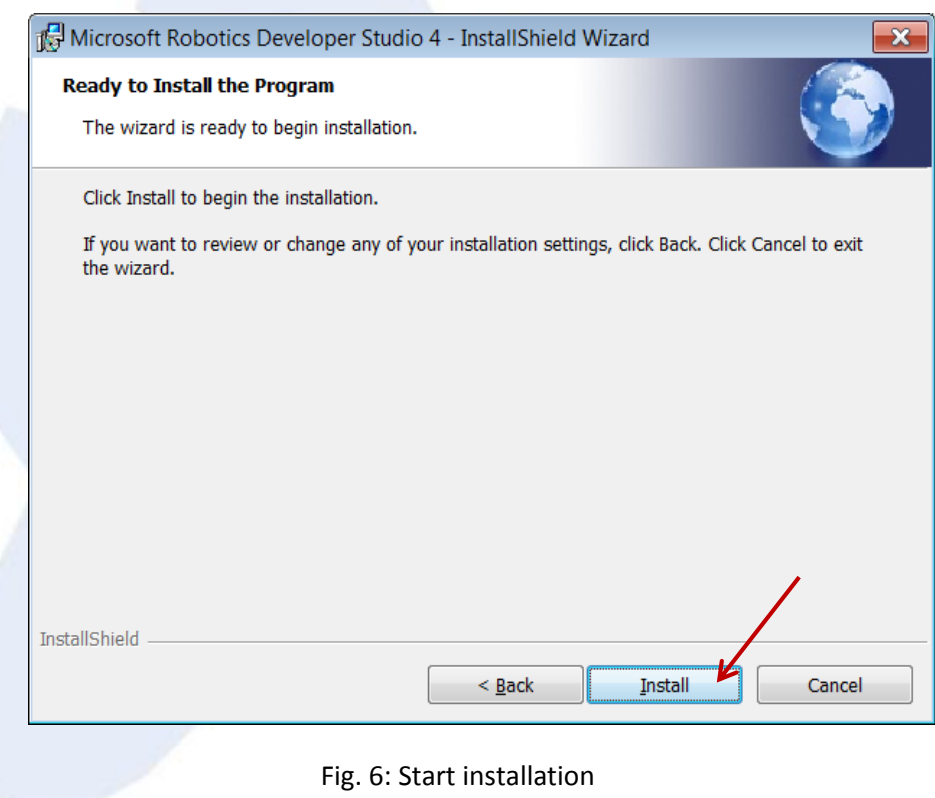

![](_page_6_Picture_0.jpeg)

![](_page_6_Picture_1.jpeg)

Fig. 7: Installation is completed

2.2 Launch the Microsoft Virtual Simulation Environment to make sure the MRDS 4 is installed correctly.

Start  $\rightarrow$  All Programs  $\rightarrow$  Microsoft Robotics Developer Studio 4  $\rightarrow$  Virtual Simulation Environment  $\rightarrow$  Entities

![](_page_6_Picture_68.jpeg)

#### Fig. 8: Command window

![](_page_7_Picture_0.jpeg)

![](_page_7_Picture_1.jpeg)

Fig. 9: Visual Simulated Environment of Entities

You should see Fig. 9 displayed properly.

Note: .NET Framework 4.0 or higher is required. If it is not automatically installed, please download it from [http://www.microsoft.com/net/downloads.](http://www.microsoft.com/net/downloads)

2.3 Exit from MRDS R4

![](_page_8_Picture_0.jpeg)

# **2. RESERVE COMMUNICATION PORT**

Step 3: Reserve the port 50000 for CoSpace Simulator

3.1 Launch "DSS Command Prompt"

Start  $\rightarrow$  Microsoft Robotics Dev R4  $\rightarrow$ 

Right click on "DSS Command Prompt" and "Run as administrator"

![](_page_8_Picture_6.jpeg)

#### Fig. 10: DSS Command Prompt

3.2 Type the following command

D:\Microsoft Robotics Dev Studio 4>**httpreserve /Force /x:127.0.0.1 /p:50000 /u:everyone**

space

You will see the following reply

http://127.0.0.1:50000/ reserved.

![](_page_8_Picture_12.jpeg)

![](_page_8_Figure_13.jpeg)

![](_page_9_Picture_0.jpeg)

# **3. COSPACE RESCUE SIMULATOR INSTALLATION**

Step 4: Download CoSpace Rescue Simulator

<http://cospacerobot.org/download/cospace-rescue-download>

Unzip the installation file: CSR-Rescue2016-vvv.zip file.

Step 5: Install CoSpace Rescue Simulator

Right click on "CSR-Rescue2016-vvv.exe" and choose "Run as administrator".

![](_page_9_Picture_83.jpeg)

Note: Please uninstall the older version before the installation.

Step 6: Launch the Microsoft Virtual Simulation Environment to make sure the MRDS 4 is installed correctly.

![](_page_9_Picture_10.jpeg)

6.1 Launch the CoSPace Simulator 2016

Fig. 12: CoSpace Robot Rescue Simulator

Note: If any error message has popped up at this stage, click on "OK" to continue and complete the installation.

![](_page_10_Picture_0.jpeg)

6.2 You can check the Simulator version in the help file.

![](_page_10_Picture_2.jpeg)

Select the CoSpace Control panel  $\blacksquare$  and press F1. A help file will be launched. The version of the simulator is indicated at the right bottom corner.

![](_page_10_Picture_4.jpeg)

6.3 You should see the CoSpace Simulator icon  $\frac{\text{GBott Resque}}{\text{SUSY}}$  on your desktop after installation.

# **4. SERIAL CODE AND PLATFORM ACTIVATION**

Step 7: Get the serial code: [http://cospacerobot.org/download/registration.](http://cospacerobot.org/download/registration) The serial code will be sent to you via email.

Step 8: Launch the CoSpace Robot Simulator and complete the registration. The CoSpace Robot Simulator is now activated.

Please note that you have to be connected to the Internet for the activation.

## **5. ADDITIONAL INFO FOR SSOE LAPTOP**

You may wish to hide the "Microsoft Robotics Dev Studio 4" folder. Only the system administrator can perform this action.

Step 9: Add "CoSpace Robot Simulator Shortcut" on the desktop

- 9.1 Copy the "CsBot Simulator 2016.lnk" shortcut located on the current desktop to the path 'C:\ProgramData\Microsoft\Windows\Start Menu\Programs"
- 9.2 Copy the "CsBot Simulator 2016.lnk" short-cut located on the current desktop to the path "C:\Users\Public\Public Desktop"

This is to copy the CsBot Simulator shortcut to "start menu" and public desktop.

Step 10: To hide the "Microsoft Robotics Dev Studio 4" folder from D: drive.

![](_page_11_Picture_0.jpeg)

Launch and Run as Administrator the "Command Prompt" and type in

attrib +s +h "D:\Microsoft Robotics Dev Studio 4"

attrib -s -h "D:\Microsoft Robotics Dev Studio 4"

To unhide the "Microsoft Robotics Dev Studio 4" folder from D: drive.

![](_page_11_Picture_4.jpeg)

Fig. 13: Hide the MRDS R4 on D:\

Step 11: Logout from TA account and login with user account

Step 12: Launch the CoSpace Robot Simulator

If you encounter any problems during the installation, please refer to the FAQ. You can also contact us at [support@CoSpaceRobot.org](mailto:support@CoSpaceRobot.org) for technical assistance.